# **Jak wypełnić elektroniczny wniosek? – instrukcja dla Rodzica**

# *Szanowni Państwo,*

*W części publicznej systemu możecie samodzielnie wypełnić elektroniczny wniosek rekrutacyjny do przedszkola lub szkoły podstawowej, która prowadzi oddziały przedszkolne, następnie należy go wydrukować, podpisać i zanieść do przedszkola/szkoły podstawowej wskazanej na pierwszym miejscu listy preferencji.*

*Przedszkole/szkoła podstawowa pierwszego wyboru potwierdza wprowadzone dane do systemu. Dane we wniosku powinny być zgodne z danymi wprowadzonymi w systemie.* 

### 1. Proszę kliknąć "Zaloguj się"

*Jeżeli nie posiadasz hasła dostępu proszę wypełnić pola: PESEL, Imię, Nazwisko kandydata i nacisnąć "Wprowadź wniosek"*

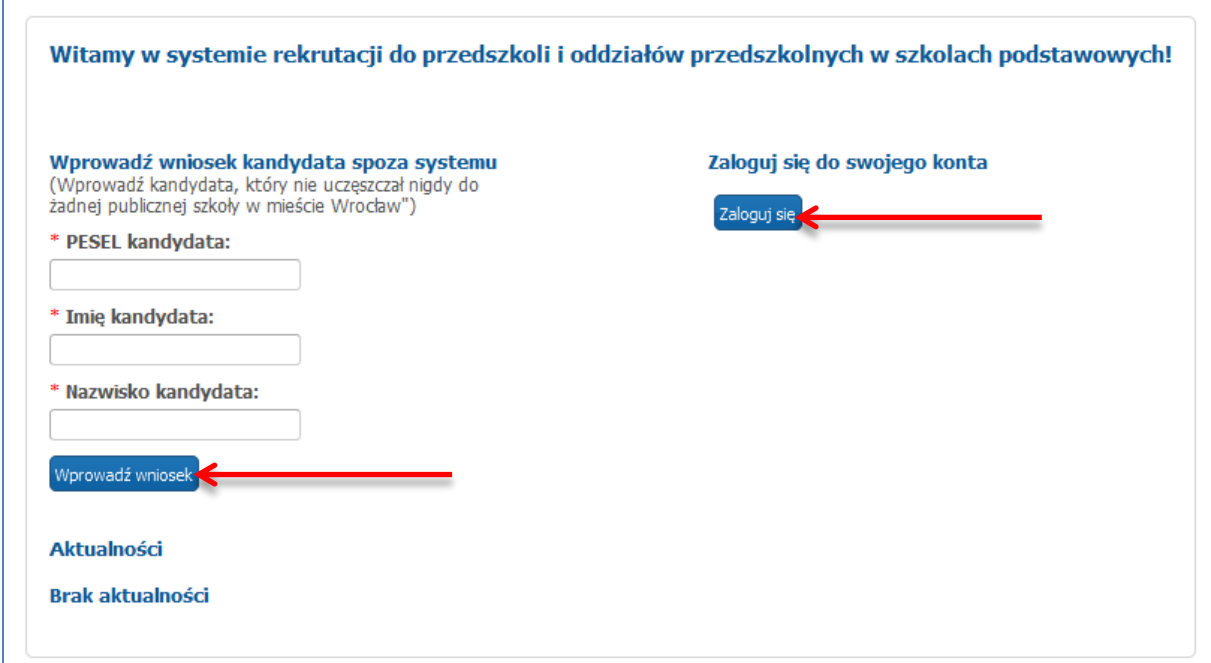

### *Uwaga!*

# **Dzieci/uczniowie uczęszczający do placówek publicznych prowadzonych przez Miasto Wrocław:**

 login i hasło uzyskują, w odpowiednim terminie, w placówce do której obecnie uczęszczają.

**Dzieci/uczniowie którzy zamieszkują na terenie Wrocławia i uczęszczają do placówek prowadzonych przez inny organ niż Miasto Wrocław lub nie uczęszczają do żadnej placówki:**

 login i hasło do rekrutacji generują samodzielnie po przejściu, wypełnieniu i zapisaniu wniosku w module rekrutacyjnym.

### **Dzieci/uczniowie spoza Wrocławia:**

 login i hasło do rekrutacji generują samodzielnie po przejściu, wypełnieniu i zapisaniu wniosku w module rekrutacyjnym

*UWAGA! Jeżeli uczeń ma nazwisko dwuczłonowe np. Kowalski-Nowakowski, to wpisując je w pole "Nazwisko" podczas wprowadzania wniosku w systemie rekrutacji zapisuje nazwiska z myślnikiem bez żadnej spacji.*

**Proszę wprowadzić login oraz hasło, a następnie przejść do wypełniania elektronicznego wniosku dotyczącego rekrutacji do przedszkoli/oddziałów przedszkolnych.** 

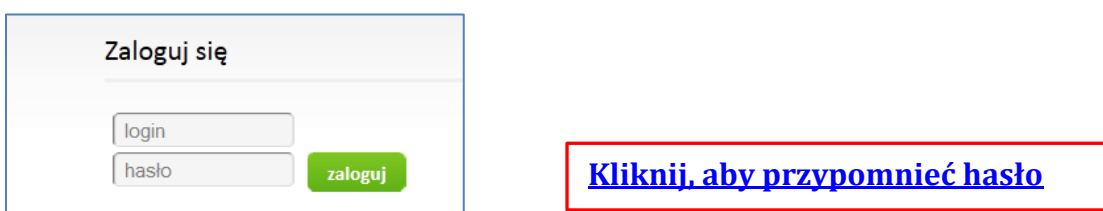

Login składa się z: pierwszej litery imienia kandydata, nazwiska bez polskich znaków, dnia i miesiąca urodzenia. W przypadku nazwisk dwuczłonowych, tylko pierwszy człon nazwiska.

Przykład: Paweł Nowak, urodzony 01.10.2012

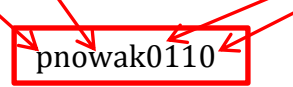

# **Proszę wprowadzić login w celu weryfikacji, następnie proszę nacisnąć "+ Wprowadź"**

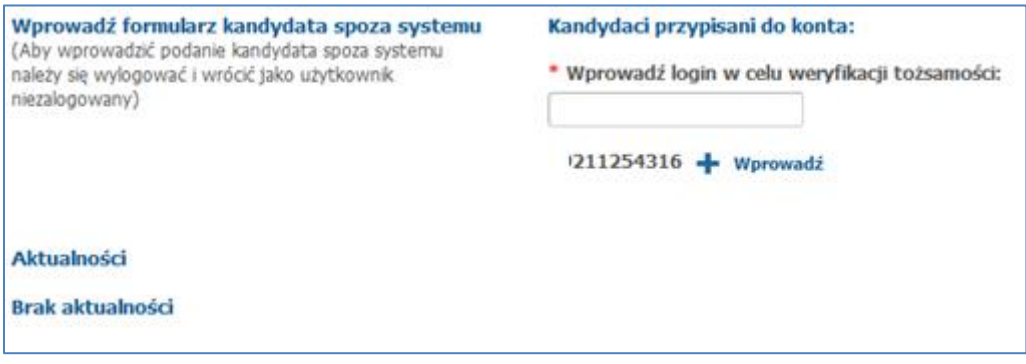

**1. Proszę wpisać dane dziecka, następnie przejść do kolejnego kroku wprowadzania danych przyciskiem "Dalej"**

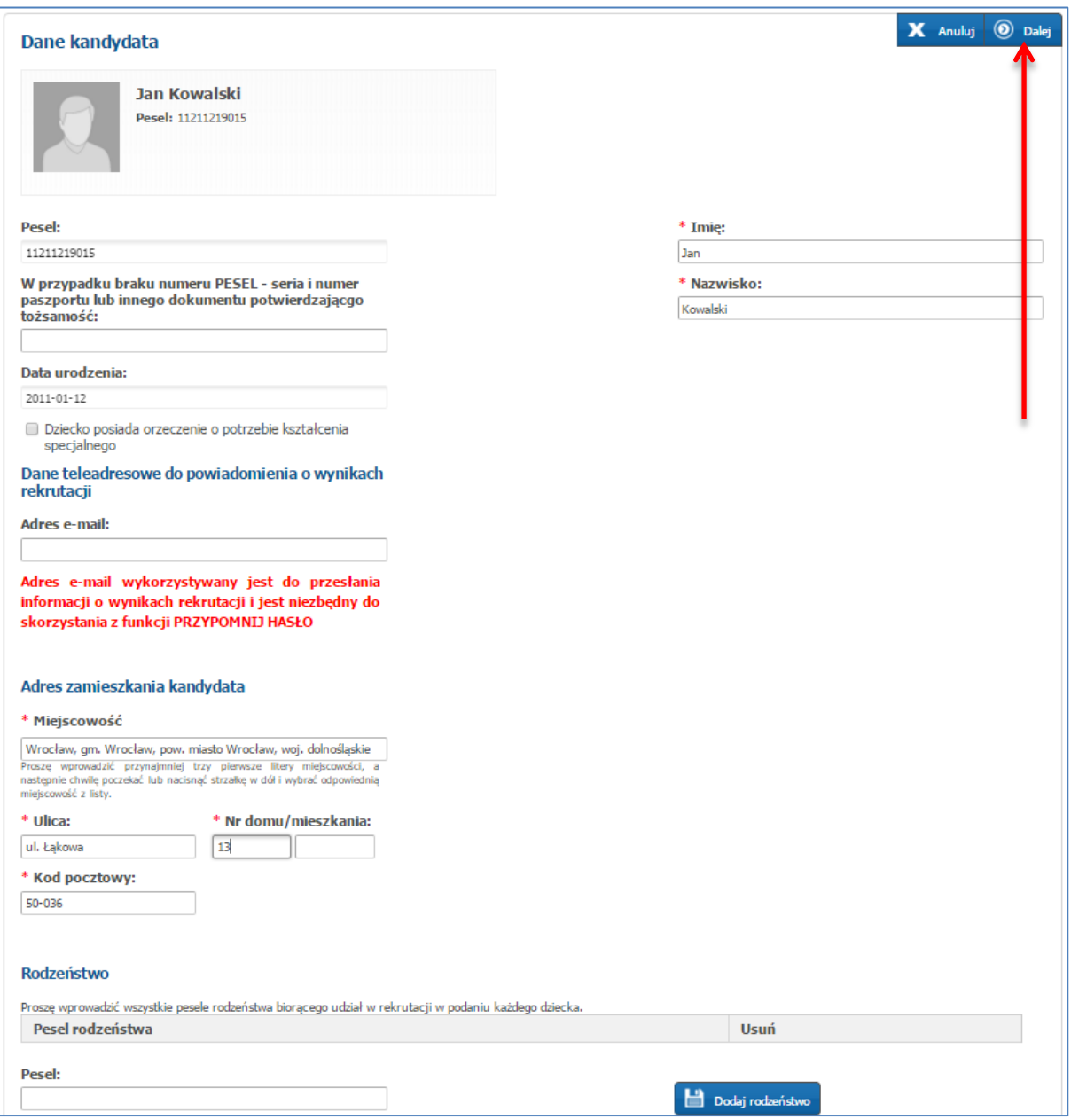

# *Uwaga!*

*Pola oznaczone "\*" są polami wymaganymi. Niewpisanie informacji spowoduje, że system nie przepuści Państwa do następnego kroku.*

# *Uwaga!*

*Jeśli kandydat posiada odroczony obowiązek szkolny wówczas należy w panelu "Dane kandydata" zaznaczyć opcję "Dziecko posiada odroczony obowiązek szkolny", wówczas system pozwoli na wskazanie na liście preferencji placówki, które posiadają grupę rekrutacyjną - Oddział przedszkolny 5-latki (2012), 6-latki (2011).* 

#### *Uwaga!*

*Wnioski dzieci posiadających orzeczenie o potrzebie kształcenia specjalnego nie mogą zostać wprowadzone przez Rodzica na stronie elektronicznej rekrutacji do przedszkoli/oddziałów przedszkolnych w szkołach podstawowych . Nabór dzieci o specjalnych potrzebach edukacyjnych do przedszkoli lub oddziałów przedszkolnych w szkołach podstawowych integracyjnych lub z oddziałami integracyjnymi odbywa się bez wykorzystania systemu elektronicznego.*

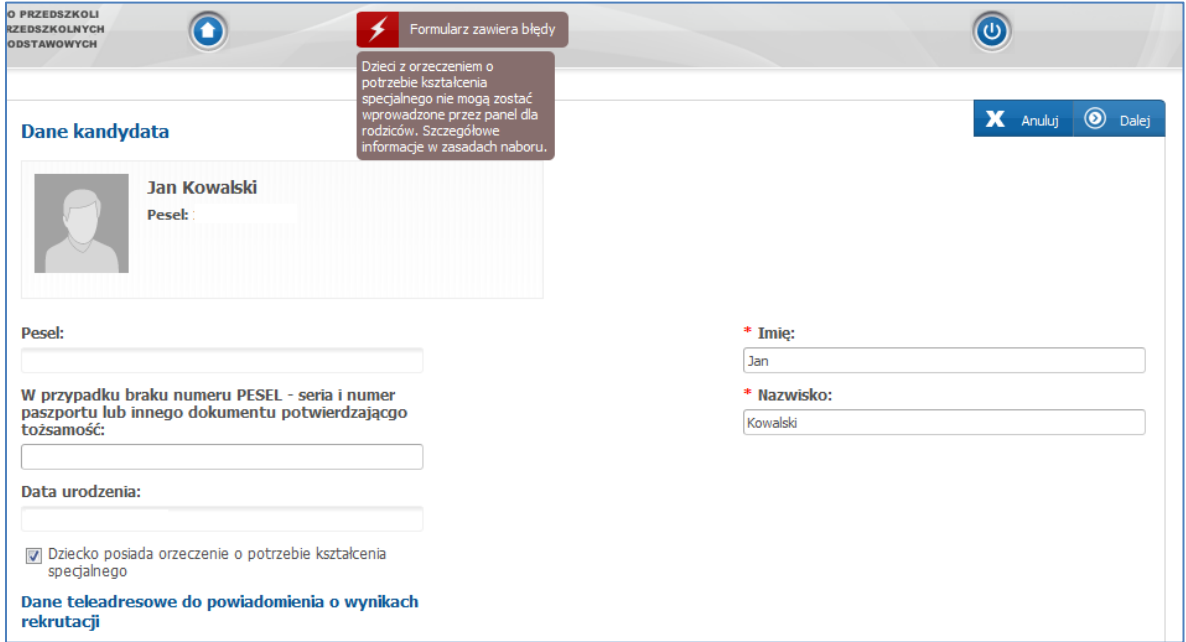

# *Uwaga!*

*Aby pole "Ulica" było wypełnione poprawnie należy wpisać klika pierwszych liter nazwy ulicy, a następnie spośród podpowiedzi wybrać odpowiednią ulicę*

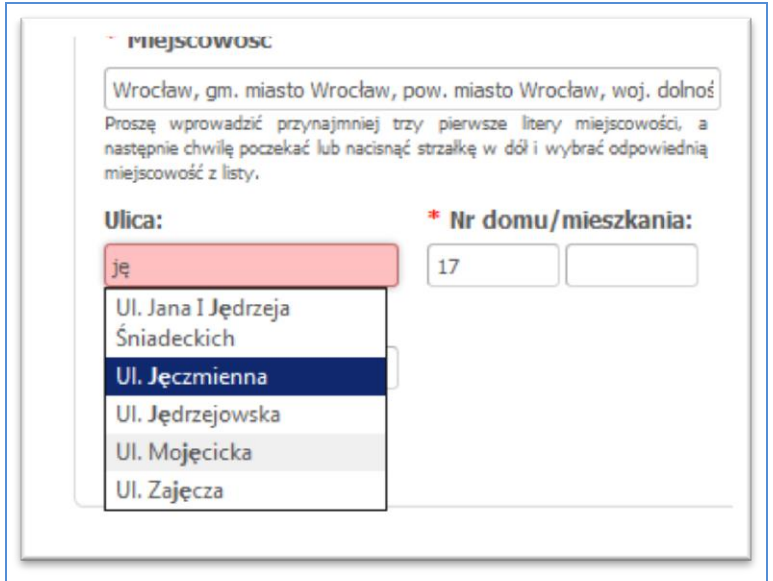

- **2. Proszę uzupełnić dane rodziców/opiekunów prawnych, następnie proszę przejść do kolejnego kroku wprowadzania danych, przyciskiem "Dalej"**
- z rozwijalnej listy "Szczegóły" proszę wybrać odpowiednią opcję
- jeżeli adres zamieszkania rodziców/opiekunów prawnych jest taki sam jak dziecka nie trzeba wpisywać go ponownie, wystarczy nacisnąć przycisk **"Kopiuj adresy z danych dziecka"**
- $\bullet$  pola oznaczone "\*" są polami wymaganymi. Niewpisanie informacji spowoduje, że system nie przepuści Państwa do następnego kroku.

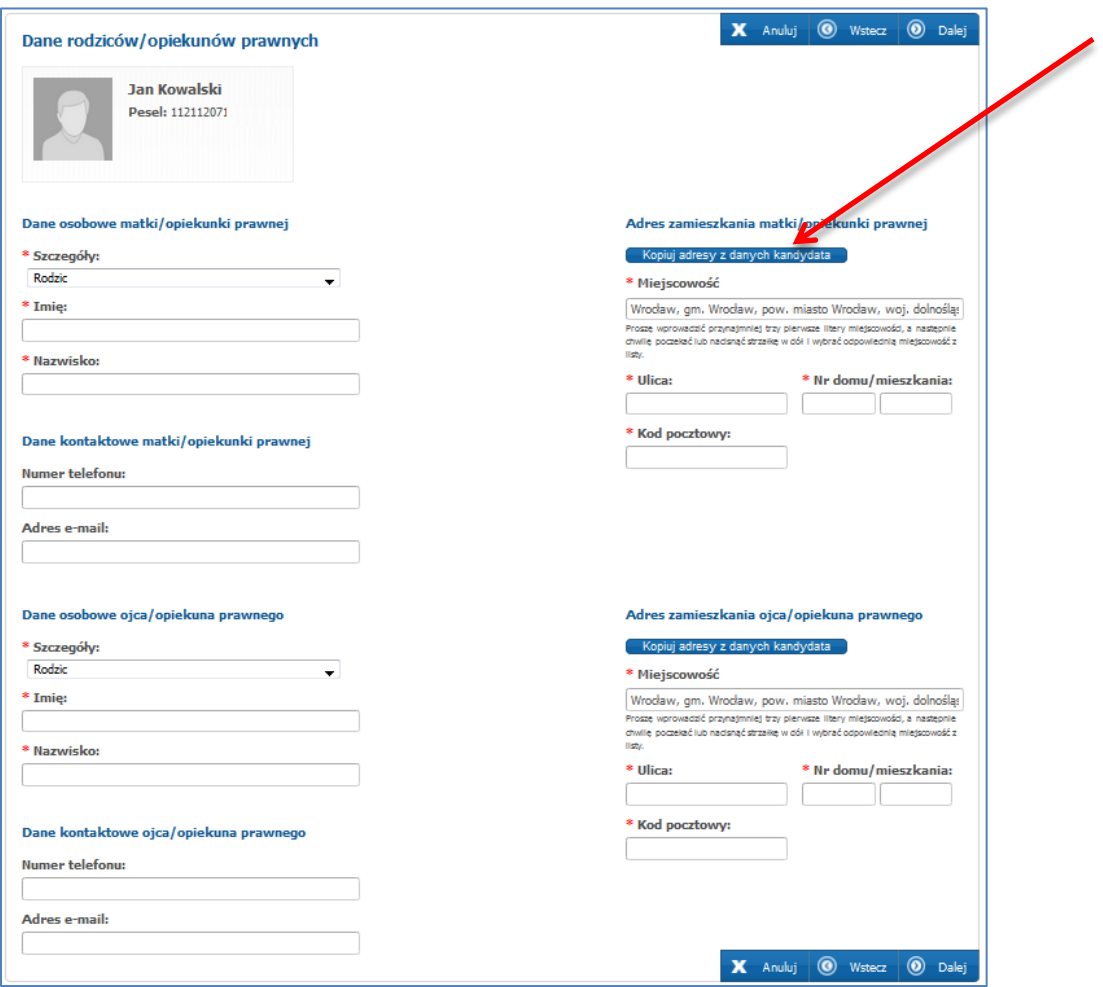

# **3. Proszę utworzyć listę priorytetów:**

- z rozwijalnej listy wybrać placówkę
- z rozwijalnej listy wybrać grupę rekrutacyjną (system automatycznie dopasuje grupę rekrutacyjną w wybranym przedszkolu/szkole podstawowej na podstawie wprowadzonego numeru PESEL)
- $\bullet$  następnie nacisnąć "Dodaj"

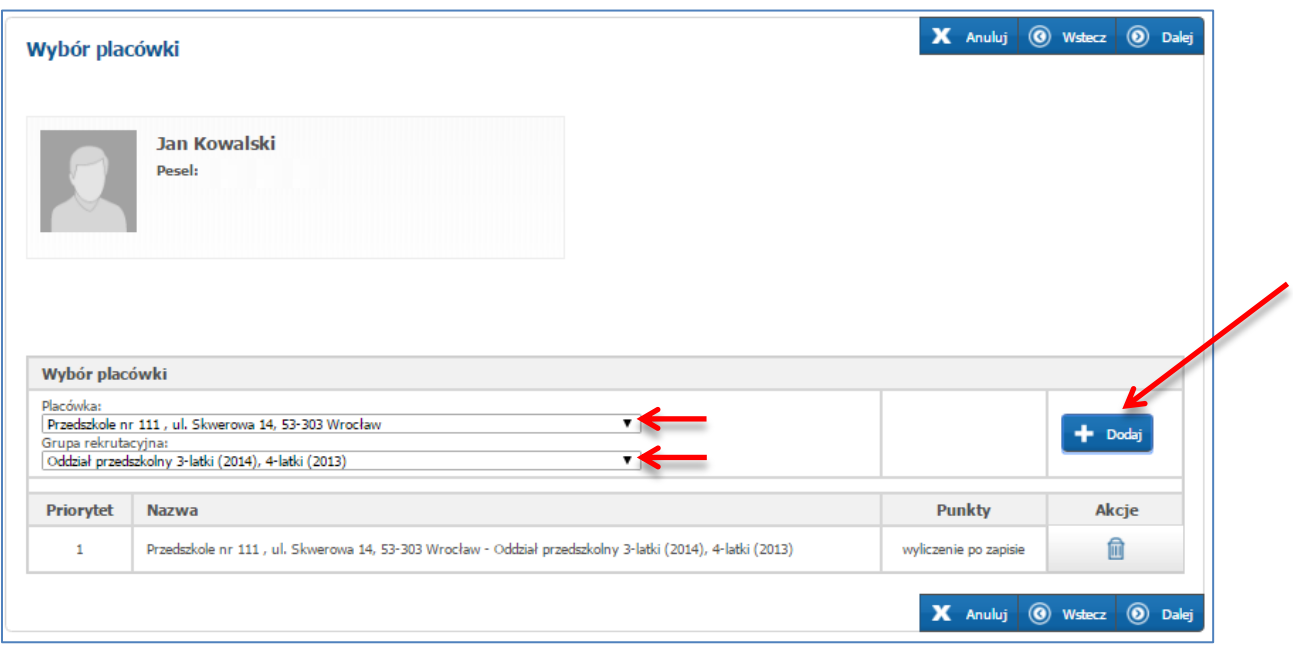

# *Uwaga!*

*Czynność można powtórzyć wiele razy, aż do utworzenia pełnej listy interesujących Państwa placówek.* 

*Można wybrać maksymalnie 3 placówki. Po wybraniu 3 placówek blokowana jest możliwość wybrania kolejnych placówek.* 

# *Uwaga!*

*Listę preferowanych grup rekrutacyjnych można modyfikować:* 

- *Za pomocą przycisków "góra" "dół" rodzic kandydata ma możliwość zmiany listy priorytetów.*
- *Za pomocą przycisku "usuń" rodzic kandydata może usunąć wybrany priorytet z listy preferencji.*

### *UWAGA!*

*Punkty zostaną wyliczone po zapisie podania. W celu sprawdzenia liczby uzyskanych punktów po zapisie wniosku proszę wybrać z menu "Podanie" zakładkę "Wybór placówki i kryteriów". Na wydruku wniosku liczba punktów nie jest widoczna.*

**4. Po ułożeniu listy preferowanych placówek, proszę przejść do kolejnego**  kroku wprowadzania danych przyciskiem "Dalej".

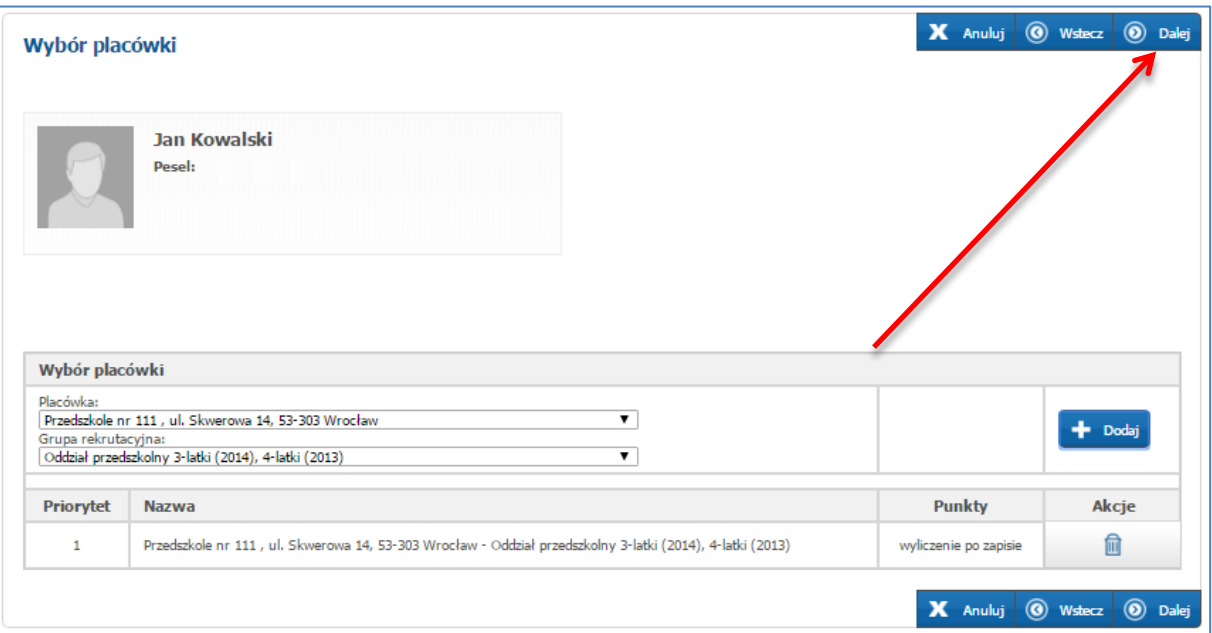

**5. Proszę zaznaczyć pola przy kryteriach rekrutacji, które spełnia Państwa dziecko, a następnie proszę przejść do kolejnego kroku wprowadzania danych przyciskiem "Dalej".** 

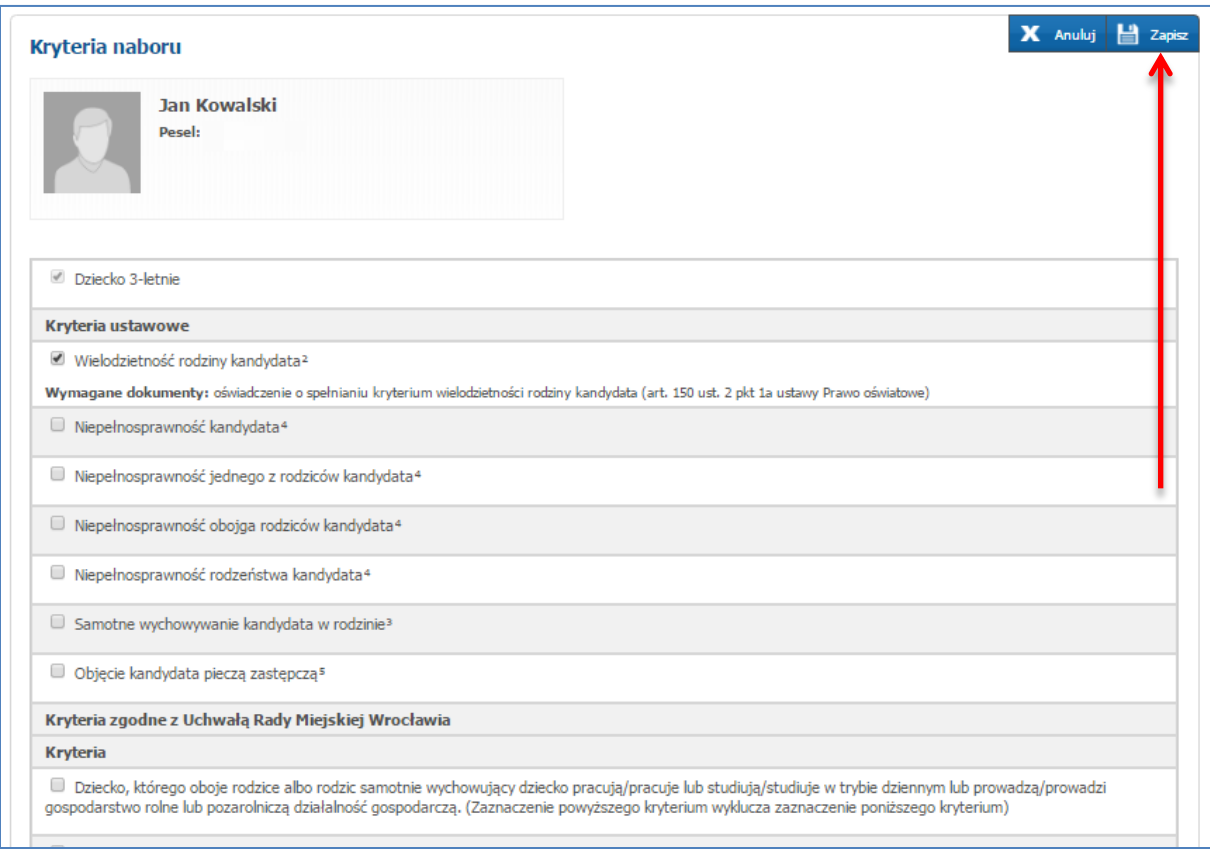

### *Uwaga!*

*Kryteria rekrutacji podlegają weryfikacji przez komisję rekrutacyjną. Wniosek wydrukowany z systemu w wersji papierowej należy złożyć w placówce pierwszego wyboru.* 

*Do wniosku należy dołączyć dokumenty potwierdzające spełnianie zaznaczonych kryteriów.*

**6. Proszę zapoznać się z pouczeniami, następnie przejść do kolejnego kroku wprowadzania danych przyciskiem "Dalej".**

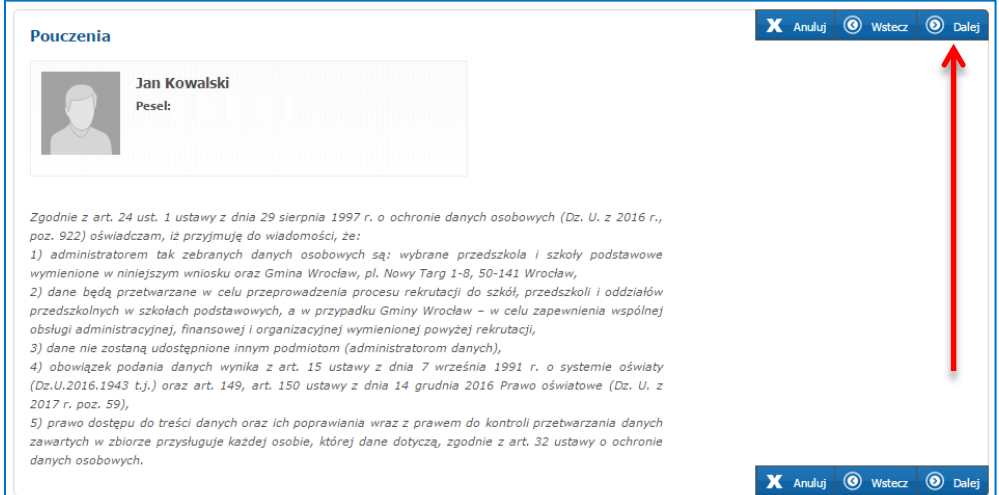

# **7. W Panelu podsumowania proszę sprawdzić poprawność wprowadzonych danych.**

### *Uwaga!*

*Jeżeli zaistnieje konieczność zmiany wprowadzonych danych, proszę skorzystać z odpowiedniego przycisku "Powrót do...", co pozwoli Państwu powrócić do właściwego kroku wprowadzania wniosku.*

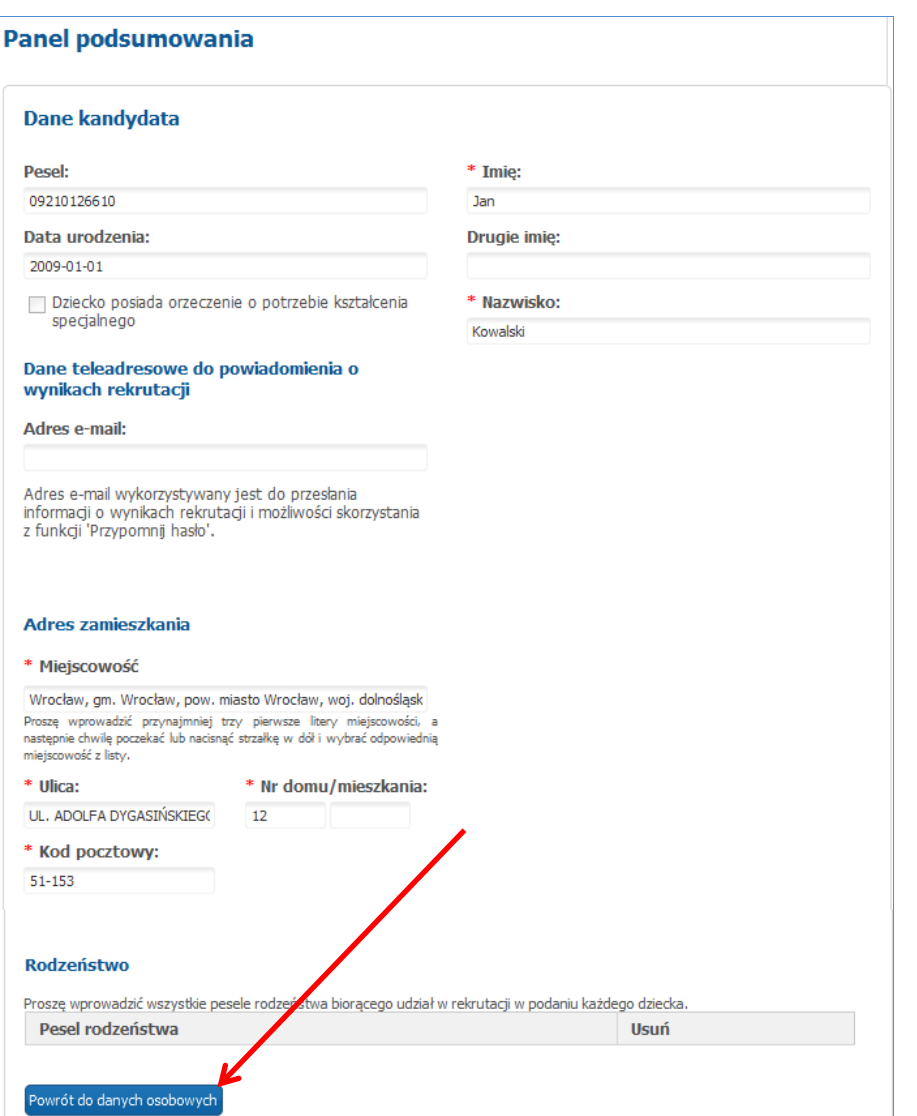

### **8. Jeżeli wszystkie dane są poprawne, proszę nacisnąć "Zapisz"**

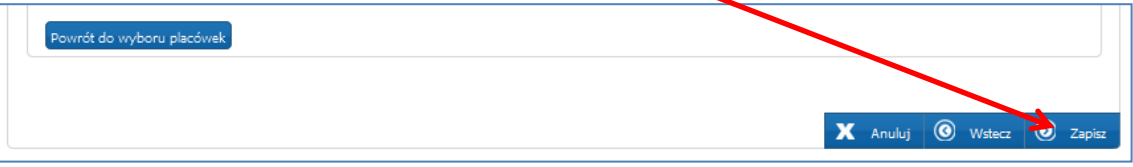

#### *Uwaga!*

*Po zapisaniu wniosku zostaną wygenerowane dane dostępowe do portalu dla konta kandydata, który jest spoza Wrocławia lub zamieszkuje na terenie Wrocławia i uczęszcza do placówki prowadzonej przez inny organ niż Miasto Wrocław lub nie uczęszcza do żadnej placówki.* 

*Do chwili potwierdzenia wniosku przez odpowiednią placówkę będzie możliwa edycja danych.* 

*Po potwierdzeniu, edycja zostanie zablokowana, będzie można natomiast sprawdzić poprawność danych przechowywanych w systemie oraz wynik rekrutacji.*

*Aby wyedytować dane proszę wybrać odpowiednią zakładkę menu z "Podanie"*

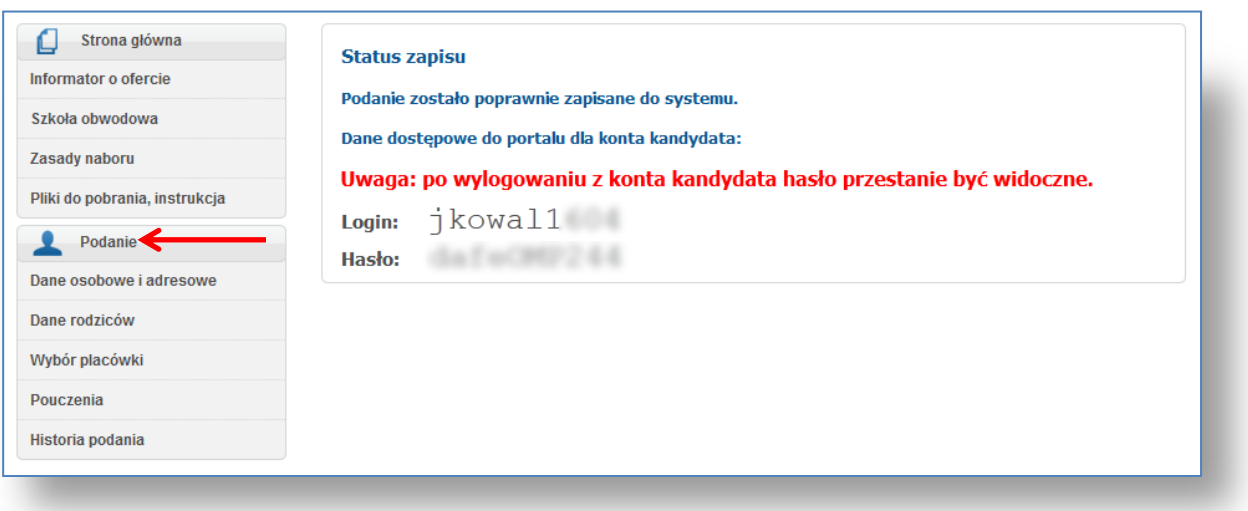

# *Liczbę punktów uzyskaną na podstawie zaznaczonych kryteriów można sprawdzić w menu "Podanie" po lewej stronie ekranu, w zakładce "Wybór placówki i kryteriów"*

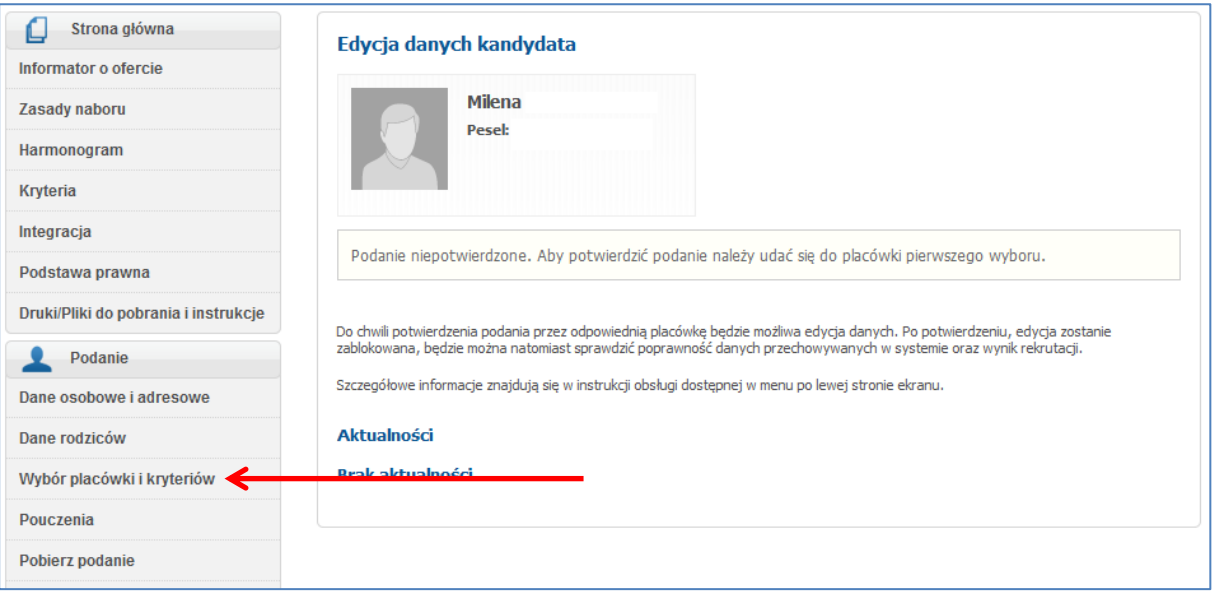